## **Gestion Administrative Comment créer des étiquettes ?**

Dans le module Gest Adm/ Edition / Listes, onglet « Document »

Choisir l'année, les élèves, les basculer dans le tableau de droite par « Choisir l'élève »

Dans le pavé « Publipostage » ne rien mettre dans « Documents » pour créer un document Etiquette.

Cliquer sur **2** Imprimer

, WORD s'ouvre

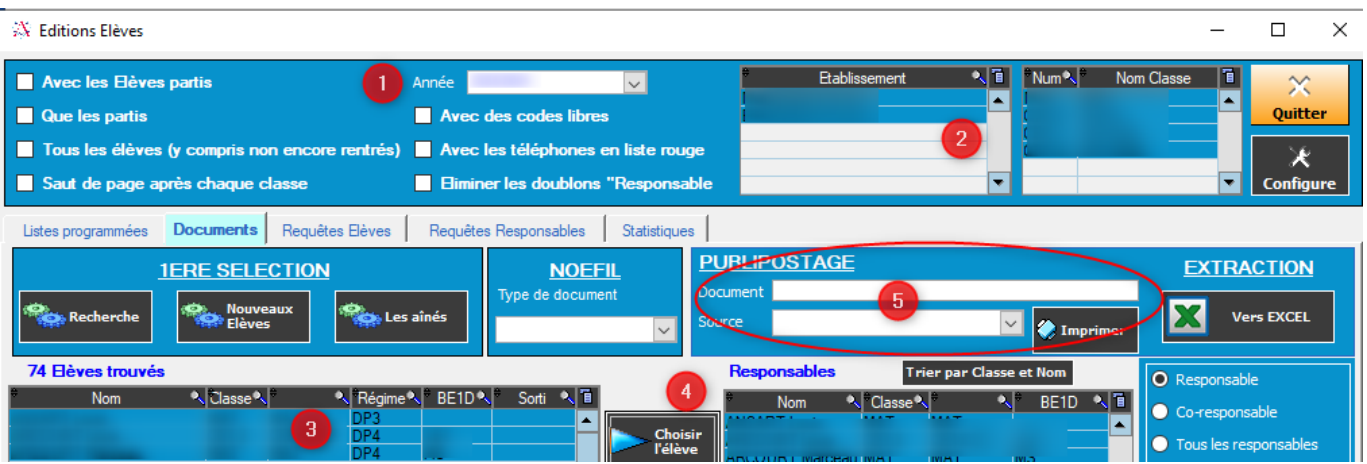

Ouverture de WORD : Dans Publipostage, cliquer sur « Démarrer la fusion et le publipostage » et choisir le type de document « Etiquettes »

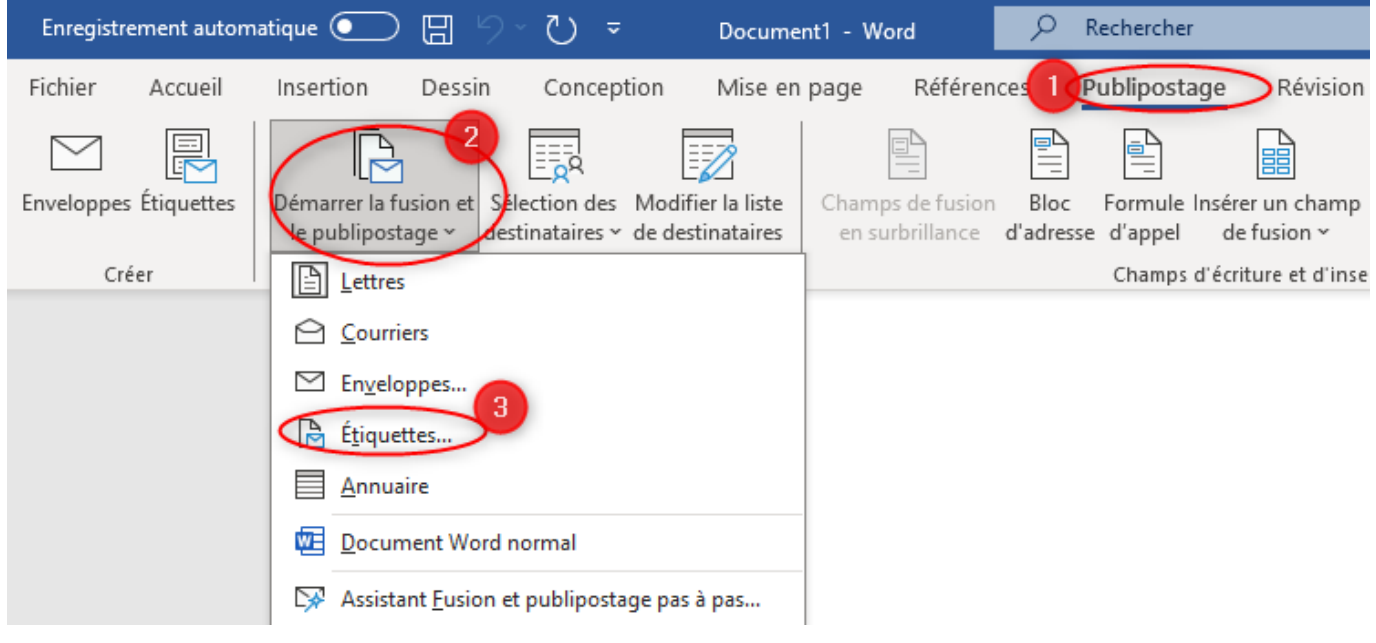

Choisir le fournisseur ainsi que la référence d'étiquettes

Page 1 / 3 **(c) 2024 AGATE FAQ <donotreply@asrec-cvl.org> | 11-05-2024 12:16** [URL: https://faq.asrec-cvl.org/index.php?action=faq&cat=4&id=254&artlang=fr](https://faq.asrec-cvl.org/index.php?action=faq&cat=4&id=254&artlang=fr)

## **Gestion Administrative**

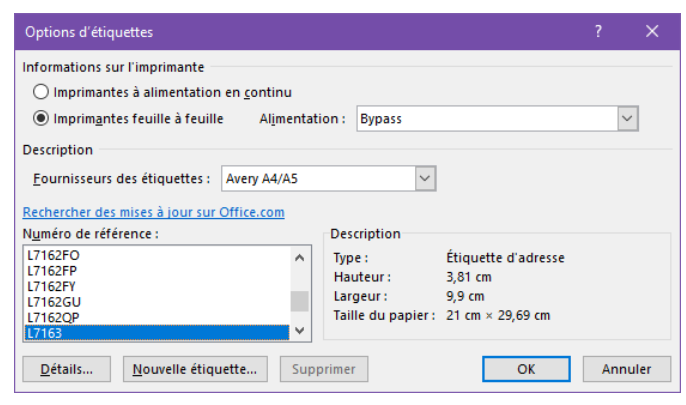

 (référence indiquée sur la boîte ex AVERY- L7163 pour 2 de fronts).

Affichage de la maquette d'étiquette, pour afficher la trame cliquer en haut sur « Mise en Page » puis « Afficher le quadrillage »

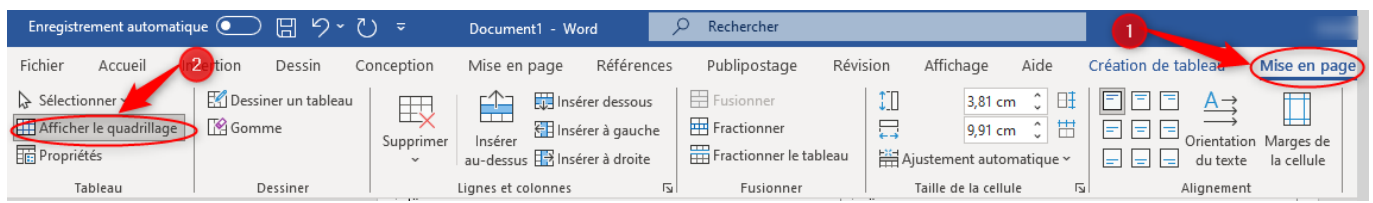

Positionner son curseur dans la 1ere Etiquette et Insérer les champs par « Publipostage/Insérer un champs de fusion » (le Champs « Civilités 2 responsables » fera apparaître la Civilité+ Nom + Prénom du responsable 1 et 2)

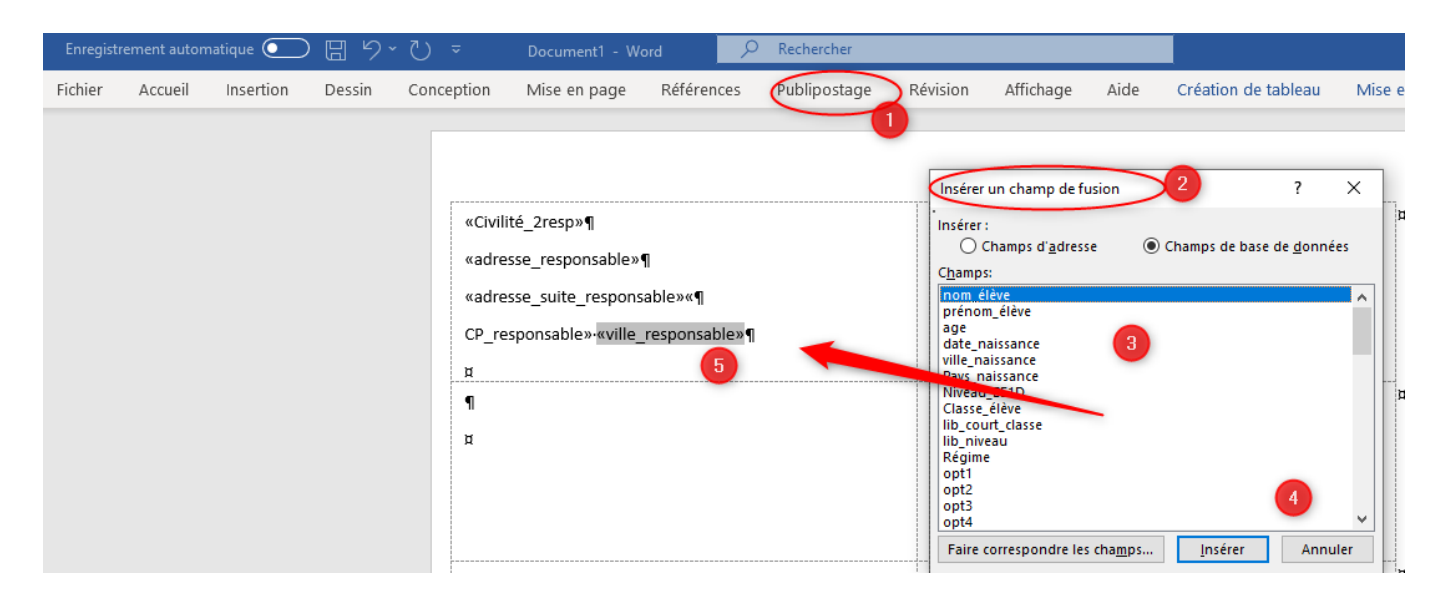

Cadrer les champs dans la 1ere étiquette puis cliquer sur « Mettre à jour les étiquettes » (la notion de Enregistrement suivant apparait sur les étiquettes suivantes de la page, c'est normal)

## **Gestion Administrative**

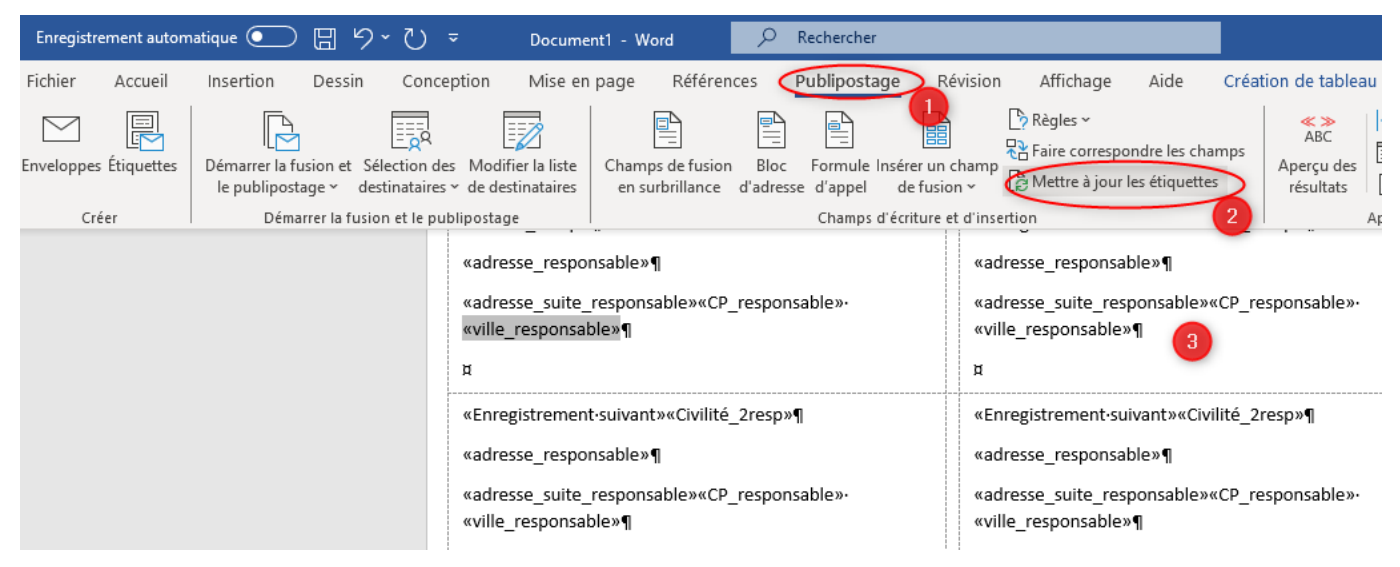

Enregistrer la maquette d'étiquettes dans vos répertoires par Fichier / Enregistrer sous, fermer Word.

Sur AGATE,1- Sélectionner la maquette d'étiquette personnalisé, 2-avec des élèves sélectionnés et 3- cliquer sur » Imprimer », ouvrir le Word de droite titre «Lettre type 1 », la fusion est faite, vous pouvez éditer vos étiquettes.

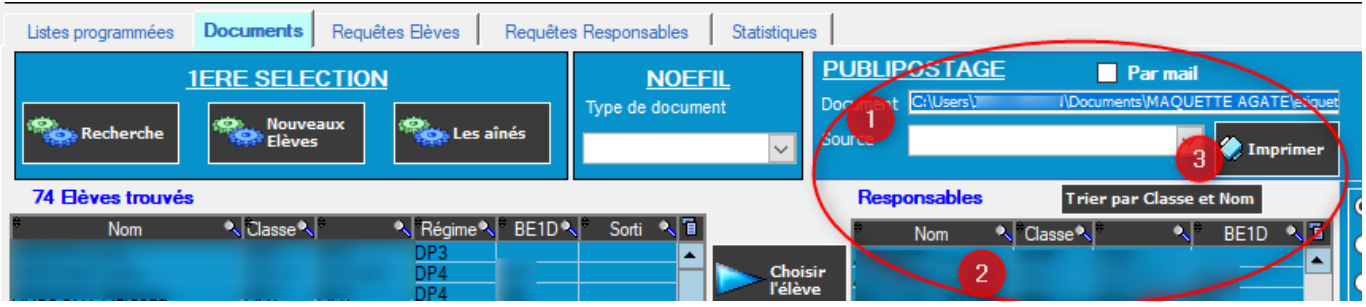

Référence ID de l'article : #1253 Auteur : Aurélie RABEAU Dernière mise à jour : 2024-02-08 11:48